# **فرهنگ افزار معرفی نرم نویسی پِرلکس (Perlex(**

**زاده فرهاد قربان** (پژوهشگر فرهنگستان زبان و ادب فارسی)

»پِرلکس« 1 نرم افزاري است که براي کمک به تألیف اثري با عنوان فرهنگ فارسی روز طُراحی شدهاست. نگارنده شیوهنامۀ این فرهنگ را در سال ۱۳۸۹ و در زمان همکاری با بخش فرهنگنویسی مؤسسۀ لغتنامۀ دهخدا تدوین کرد، اما تألیف آن از زمستان را ۱۳۹۲ بر پایهٔ پیکرهای با عنوان «پیکرهٔ فارسی روز»<sup>۲</sup>، با بهرهگیری از نرمافزار پرلکس، با همکاري تعدادي از فرهنگنویسان و در انتشارات تیسا آغاز کرد. نگارنده طراحی این نرمافزار را در بهار ۱۳۹۲ و به سرمایۀ انتشارات تیسا آغاز کرد و در زمستان همان سال به پایان رساند و پس از آن به تکمیل آن پرداخت.

این نرمافزار، که به سادهترین شکل ممکن و بهصورت کاربرپسند طراحی شدهاست. تمامی نیازهای مؤلفان فرهنگهای یک $\zeta$ بانۀ معاصر را برآورده میکند و بـا انجـام چنـد تغییر در آن میتوان در تألیف فرهنـگ هـاي تـاریخی نیـز از آن بهـره گرفـت. شـرکت یارس آیتی برنامهنویسی پرلکس را برعهده داشتهاست. ا

مشخصات فنی پرلکس از این قرار است: پلتفـرم: Net. نویسـی: زبـان برنامـه ؛ #C ؛ بانک اطلاعاتی: SQL Server؛ معماري: پنجلایه؛ لایۀ نمایش: ویندوز و وب.

 $\overline{a}$ 

۱. واژهٔ پرلکس (Perlex) از دو بخش Per ، مخفف Persian و lex، مخفف lexicon «واژگان»، ساخته شدهاست و در مجموع به معنی «واژگان فارسی» است.

۲. برای آشنایی با این پیکره ← «معرفی پیکرهٔ فارسی روز»، فرهاد قربانزاده، منتشرشده در مجموعهمقالـههـای نخستين همايش ملي زبان شناسي پيكرهاي، نويسۀ پارسي، تهران، ١٣٩۴. بخش سوم مقالۀ پیش رو (منو «پيكره») پیش از این، با تغییراتی اندک، در مقالۀ پیش گفته منتشر شدهاست.

**42**  فرهنگنويسی، شمارة 10 ، 1394 **مقاله** معرفی نرمافزار فرهنگنویسی پِرلکس (Perlex ( هاي این نرم ترین بخش در ادامه به مهم افزار پرداخته خواهد شد.

### **محیط کار**

با فشردن آیکون نرمافزار، کاربر باید نام کاربري و رمز عبور خود را وارد کنـد. سـپس مطابق شکل ۱، صفحۀ اصلی نرمافزار همراه با نام کاربر در بالای آن ظاهر می شود:

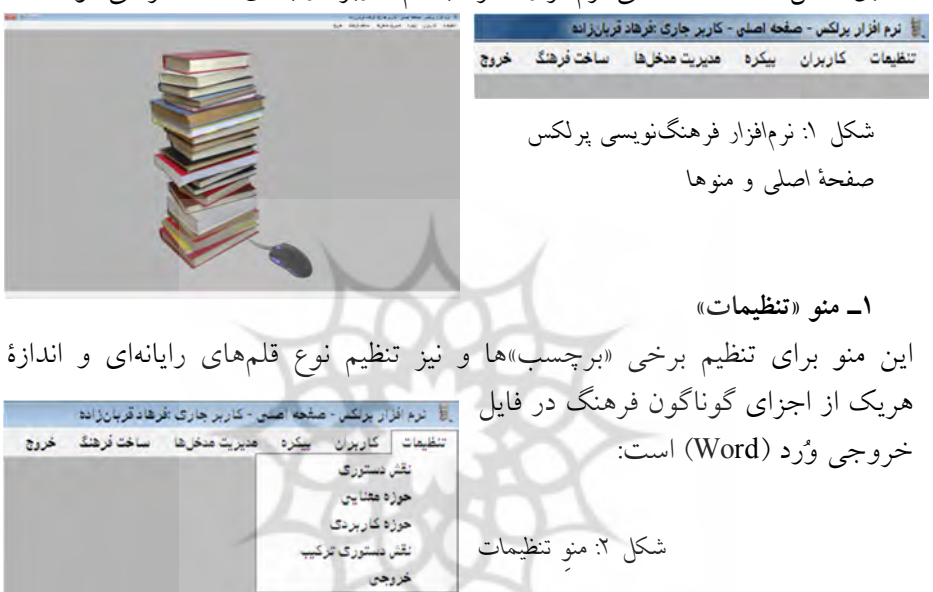

**1ـ1 ـ فرمان نقش دستوري** 

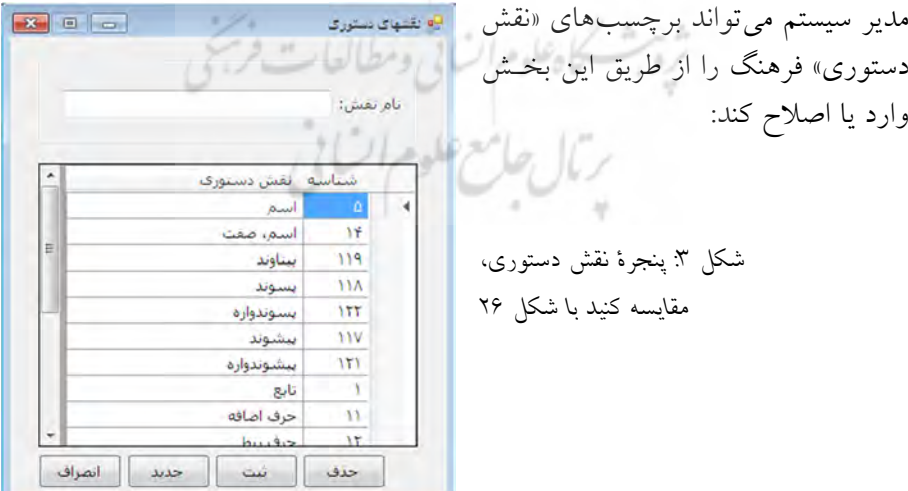

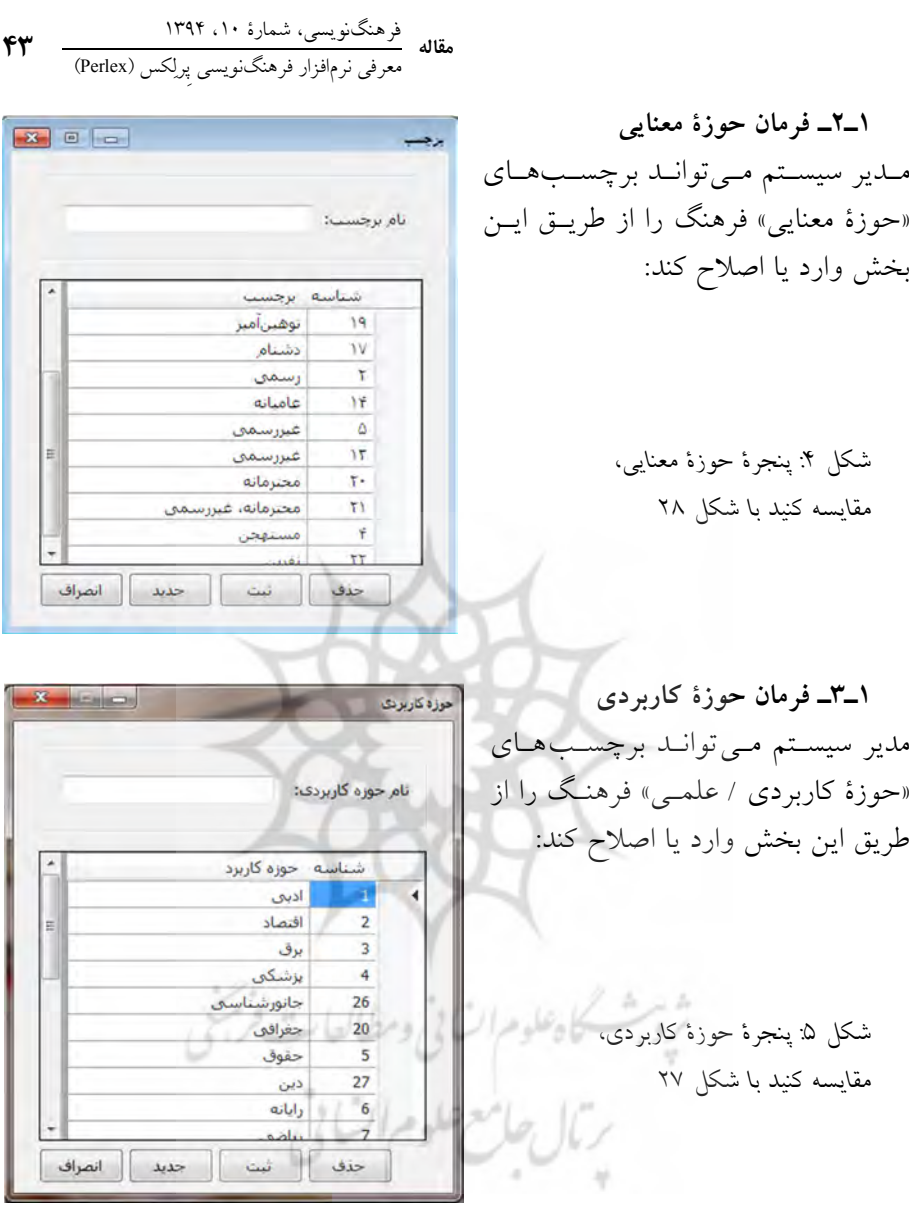

**4ـ1 ـ فرمان خروجی**  مدیر سیستم میتواند نوع قلمهای رایانهای و انـدازهٔ قلـم هریـک از اجـزای گونــاگون فرهنگ در فایل خروجی ورد (Word (را از طریق این بخش تنظیم کند:

فرهنگنویسی، شمارهٔ ۱۰، ۱۳۹۴<br>معرفی نرمافزار فرهنگنویسی پ<sub>ر</sub>لکس (Perlex) **44**  سیدها.<br>اف<sup>ین: ا</sup>ستا بندار<br>البندا : <mark>بينان المايش قولت</mark> عدرن معدد<br>فوت: استان <sub>کل</sub>ش تعایش قوتت میره مصابع.<br>فوست: <mark>(ama) - پای بش المای بش فو</mark>لت. ارانویستی<br>فرست: <sub>است</sub> – پیش نمایش فرشت نمش رستورد.<br>فوت: { <mark>\_\_\_</mark> } <sub>کل</sub>ش شرایش قوتت: سید نثارد.<br>اف<sup>ت ا</sup>لستان <sub>ال</sub>یش تمایش قوتت حوہ کاربردی<br>فوت: [<u>....]</u> ۔ <sub>وک</sub>ش تمای ش فولت ریفه شناستی<br>فوت: [<u>ma</u>]<br>فوت: [ma] شكل ۶: پنجرة خروجي  $\Vert$ أترس شاهد<br>الامت : <u>[ ...</u> ]<br>الامت : [ <u>....</u>] ] <sub>الن</sub>ش المايش قولت . ساعد<br>فونت البينا :<br>فينت البينا : .<br>فوت ا<sub>لسك</sub>ا سال تعايش فوت برولونيست<br>فوت: [<u>....</u>]<br>فوت: [.<u>....]</u> .<br>الوت: إ<sub>سما</sub> - سترتمانش فوت. .<br>فوند: إ<sub>سبا</sub> - ستر نمایش فوند Font با فشردن هریـک از کلیـدهاي Font:<br>Blaze Fort style:<br>Bold  $rac{Size}{20}$  $OK$  $\begin{array}{|c|c|c|}\n\hline\n\hline\n\end{array}$  . Cancel Regular پنجــرهاي ماننــد شــکل نمــایش داده 7  $22$ <br>  $24$ <br>  $26$ <br>  $28$ <br>  $36$ <br>  $\equiv$ **B** Ziba Baskerville Old Face | Oblique Apply مــی تــوان شــود کــه از طریــق آن مــی Bauhaus 93 **Bold Oblique** Help  $\frac{36}{48}$  -**Bell MT** ویژگیهای قلـمهـای رایانـهای را تنظـیم Effects Sample Strikeout **AaBb**جدهوز کرد. Underline Color:<br>**Blue**  $\overline{\phantom{a}}$  Script: شكل ۷: تنظيمات قلم رايانهاي  **»کاربران«ـ منوِ 2** براي رعایت اختصار، در این بخش فقـط مسلم از نيمه از برنش-مشعه امنی-نماریه بوده قربان انه<br>استان این باشگاه است با این بخش فقـط مسلم استان استان استان باشگاه استان استان برنامه تنفيعات كاربران بيكره هيريت منغلها ساختافرهنگ خروج .<br>به کاربردهای هر فرمان اشاره می شود: به استان اصلی اسلام سوسی انتصاب سطوح دسترسني گزارش ها شكل ۸ منوِ كاربران تزمال حامع فلوم أكته **1ـ2 ـ فرمان کاربران**  از طریق پنجرهٔ «کاربران» میتوان مشخصات هریک از کاربران را ثبت کرد.

**2ـ2 ـ فرمان انتصاب سطوح دسترسی**  از طریق پنجرهٔ «انتصاب سطوح دسترسی» میتوان محدودهٔ هر کاربر را مشخص کرد و برخی از امکانات نرمافزار را از دسترس او خارج ساخت.

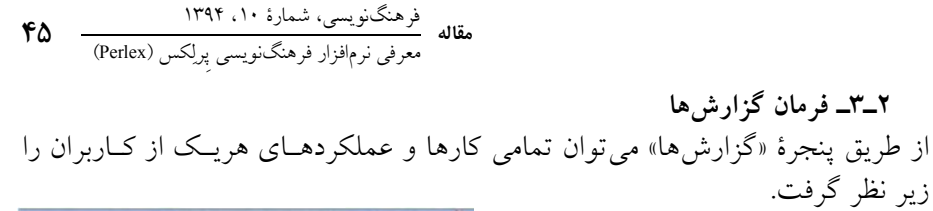

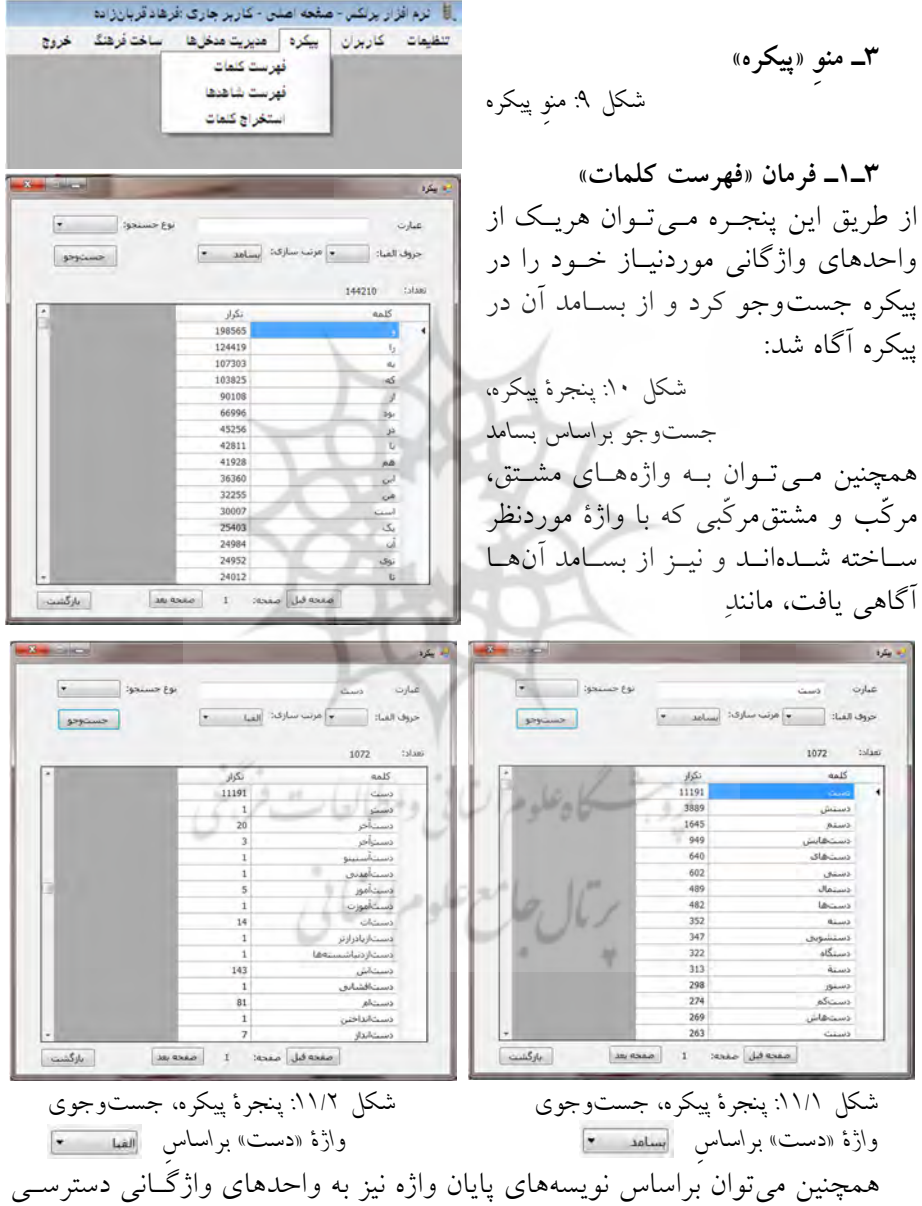

یافت. این امکان بهویژه درمورد پسوندها بسیار کاربردی است:

**46**  فرهنگنويسی، شمارة 10 ، 1394 **مقاله** معرفی نرمافزار فرهنگنویسی پِرلکس (Perlex (

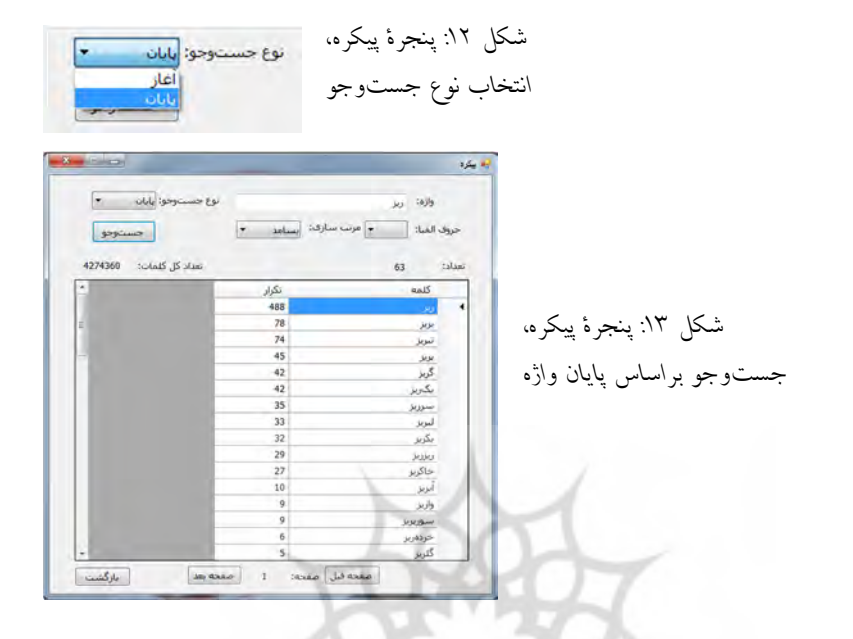

برای نمایش واژههایی که با نویسهای خاص آغاز میشوند میتوان از کشوِ حـروف الفبا استفاده کرد.

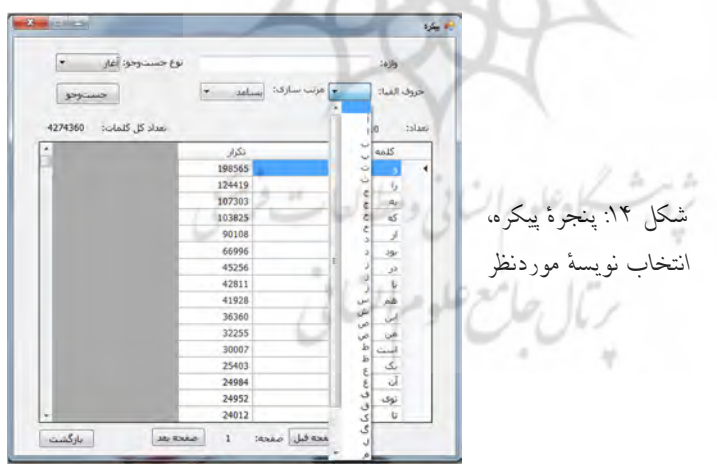

برای مثال، واژههایی که با نویسۀ «د» آغاز میشود، براساس جستوجوی بســامدی، در شکل ۱۵ آمدهاست:

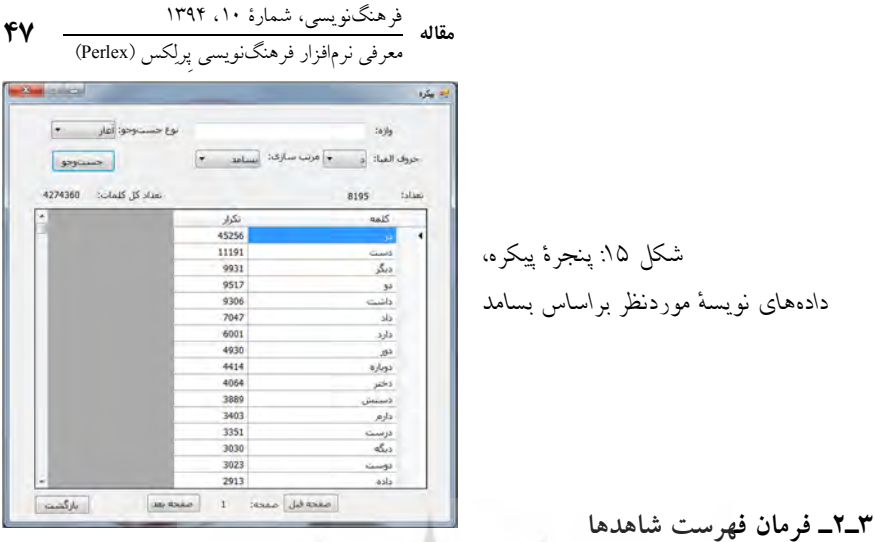

از طریق پنجرة فهرست شاهدها میتوان هریک از واحدهاي واژگانی موردنیاز خـود را در پیکره جستوجو کرد و به تمامی شاهدهاي آن دسترسی یافت. نمایش شاهدها بـه گونه اي طراحي شده است که واژهٔ جستوجوشـده در تمـامي شـاهدها زيـر هـم قـرار می گیرد و به ترتیب حروف الفبای کلمۀ بعد تنظیم می شود. این امکان موجب می شــود تا برخی ترکیبها، ازجمله ترکیبهای اسمی و نیز واژههای مشتق یا مرکّبی کـه کلمـۀ مورد جستوجو جزء نخست آن است کنار یکدیگر قرار بگیرند:

| نمايش شاهد |                 | وبرايش<br>مرتب ساری<br>خروجي Excel<br>خستوجو                                                                                                    | عبارت:<br>دست                    |
|------------|-----------------|----------------------------------------------------------------------------------------------------|----------------------------------|
|            |                 |                                                                                                    | 28464<br>تعداد شاهدهای بافت-شده: |
| مغده       | نام کتاب        |                                                                                                    |                                  |
| 42         | اذوب شده        | را از دست دادم، و خواستم از صدلتی بلند شوم که با کف دو دست ً برتم کرد روی صندلتی و یکن دیگر گذاشت طرف چپ صورتم، گرگرفته و بر سر دو را               |                                  |
| 18         | افتاب پرست      | آزاد می کنم بروید یی زندگینات، با شماها من چکار دارم؟»نهر دست   پرخونش را روی سرش فشار می داد تا خوت سرش بند بیاید، اکسیر گفته بود:«ا               |                                  |
| 80         | بگذريم          | ظلق بابای پدر سوختهشونه. سوختهشونه، سوزن بخیه را از دست ا پرستار خرم من گیرد و من گوید: «شماها رو تمن دونم، ولن خیالتونو راحت کنم….                 |                                  |
| 36         | کافه برې در     | ا باز نمریکرد. همانطور که دمر اقتاده بود، سر نکان مریداد و دست ایرستار و سر شلنگری را که به رویش گرفته شده بود پس مریزد. بالاخره دستها…             |                                  |
| 11         | مادمارل کنی     | ر بلند شوم، توک یاهایم حس نیست، به ملافه چنگ میزنم، دست ایرستار را مورگیرم، دگیر رویم خم شده، صورتش حلومورگیرم، دکتر رویم خم شد…                    |                                  |
| 54         | مار گنجشکاسا    | روف ميز مع گيرد دستش و به سمت خودش مع كشد. انگار دست "پرستو واقعاً نوف دستش است و او آن را به نتها مع سيد، بلكه وزنش را و حجم…                      |                                  |
| 48         | بوداک رستوا     | نه جز صندلن کنار دستشو جایی خالی نبود، از مرد فنجانبعدست ایرسید هی تواند کنار او بنشیند یا نه و نشست، زن تنها پرسید: «پایین چه خبر …                |                                  |
| 37         | من دختر نبي     | هاش را خیس کردند و نشاندندش روک صندلتی. زن، فیچی بهدست ایرسید: «جعفدر؟»یکی از مشترکرها بیشنهاد کرد تصف موها را فیچی کند، مبادا …                    |                                  |
| 94         | خيالات          | بده است«.»فرامرز وقتنی این جملات را شنید، یاهایش لرزید. دست   پرفسور را گرفت و نشست و سرش را با دست دیگرش گرفت. انگار ضعف کرد. یاه…                 |                                  |
| 10         | خفاش شب         | .»لیلا گفت: «من مورم غرب.»مسافرکش حرفن نزد. یکدفعه دست ا پرفدرتنی را حس کرد که روک شانهاش فرار گرفت و او را با یک حرکت، حیلنی محک…                  |                                  |
| 38         | انجا که پنجر    | ن است که در هر شعبهاش یک آبسردکن دارد. طرف، انگشت دست   پرکارش را که خرج دست دیگرش را می داد تا کلهای را بر فراز میزی نگه دارد، روی                 |                                  |
| 87         | خيالات          | فسور از دانشگاه هاروارد، متخصص روانکاوی،»فرامرز مدتن به دست ٔ پرموی پیرمرد که در هوا مانده بود نگاه کرد و با بن میلن با او دست داد. گفت: «م         |                                  |
| 40         | ديدار در جلب    | یان رسمی ـ به اردو ـ حرف مورد، مشتاق دست   پروردة خودش، مشتاقی که بدون اجازة استادش آب تمی-خورد، مشتاقی که یا …                                     |                                  |
| 87         | الادهاكشان      | . حتن نترسیده از جازنکوین خاله. گفته:. هرچن من کشید دست   پرورده خودتانه چه ربطن به ما داره؟. هرچن ما من آبیم با شما همراه بشیم، ه                  |                                  |
| 284        | فلعه مرغبي ب    | نامشان را شناسایی کنم ولی صدرصد بهتان میگویم که از دست ا پروردههای خود اسکندر بودند. هرچه زدند از روش بلندم کنند بهشان راه تمی داد                  |                                  |
| 123        | دريغ از روبه رو | از تخمها گفت: «میشود روزی عشقیارها بگویند این کفتر از دست ا پروردههای منصور، پسر خاج مهدی پاجناری است؟» بعد با یاد یدر لحظاتی اشک…                  |                                  |
| 33         | شب ممکن         | که من غر مو <sub>خ</sub> زده: «چهقدر لوستی تو دختر!» جواب می1دی دست   پروردهٔ پدربزرگ و مادربزرگت هستنی و معمولاً این جور بچهها لوس و تنز بار من آ… |                                  |
| 122        | SS clais        | بندهانونو پکشین پایین.» توی سلول آمد.«دس همو بگیری.»دست ایرون را توی یک دست من گذاشت و دست قراد را توی دست دیگرو، بو دنبال ه                        |                                  |

۱۶شکل : پنجرة فهرست شاهدها، شاهدهای واژة »دست«

**48**  فرهنگنويسی، شمارة 10 ، 1394 **مقاله** معرفی نرمافزار فرهنگنویسی پِرلکس (Perlex (

با انتخاب هر شاهد و فشردن کلید میتوان به کل صفحۀ مـتن شـاهد دسترسی یافت. واژهٔ جستوجوشده (در شکل ۱۷: سطر ششم، واژهٔ «چشم») بهصورت توپُر (bold) و به رنگ قرمز مشخص می شود تا کاربر واژهٔ موردنظر خود را بـهراحتـی بیابد و از خواندن تمامی صفحه براي یافتن آن جلوگیري ش ود:

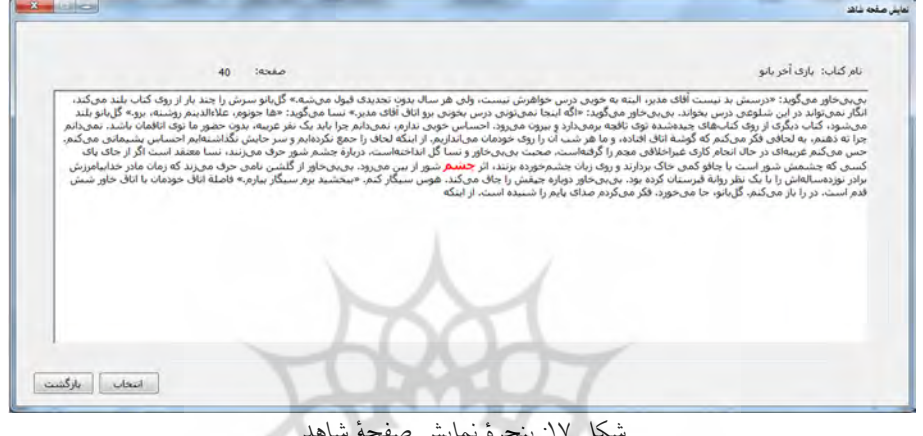

شکل ۱۷: پنجرة نمايش صفحة شاهد

با فشردن کلیـدِ هست در پنجرهٔ «فهرست شاهدها» (شکل ۱۶)، میتوان هریـک

از شاهدها را ویرایش کرد یا یادداشتی براي آن شاهد نوشت:

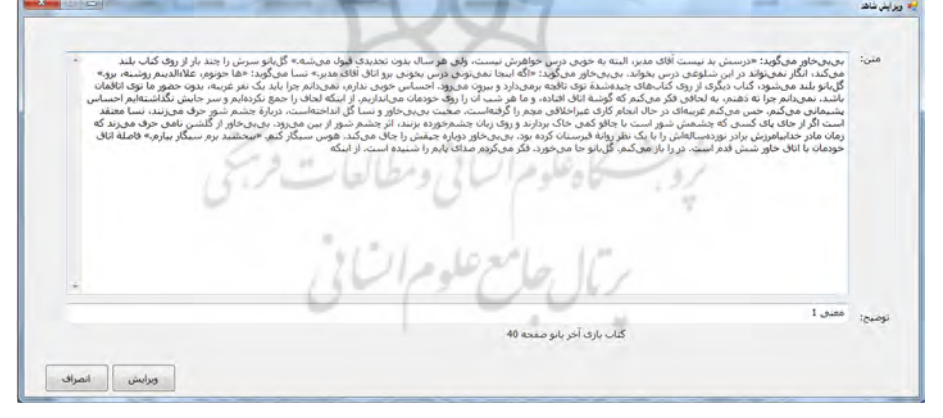

شكل ١٨: پنجرة ويرايش شاهد

پس از فشردن کلیدِ مستمر آدر پنجــرهٔ بــالا، یادداشــت نوشــتهشــده در پنجــرهٔ «فهرست شاهدها» کنار هر شاهد نمایش داده می شود (شـکل ۱۹) و بـا فشـردن کلیـدِ «در پنجرة فهرست شاهدها»، فقط شاهدهاي داراي یادداشـت، بـهصـورت الفبایی، نمایش داده می شوند (شکل ۱۹).

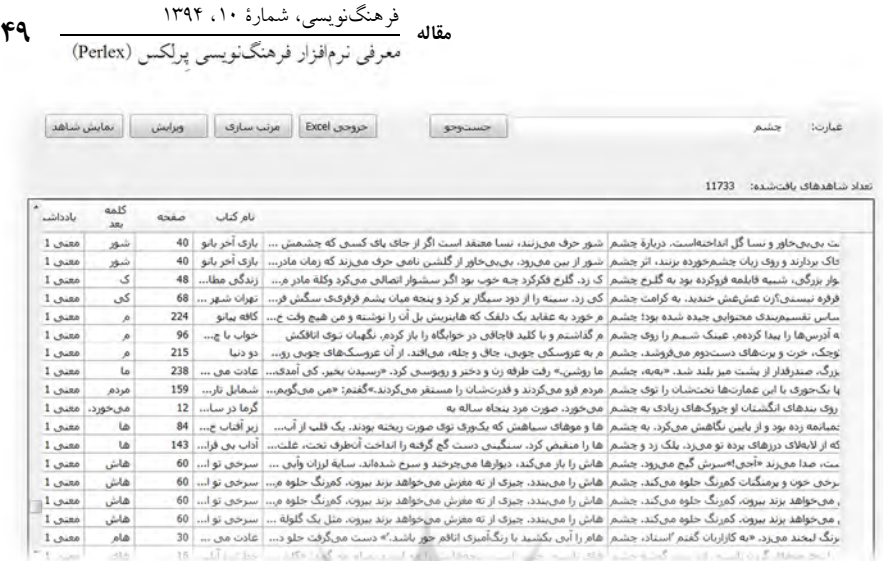

.<br>شكل ۱۹: پنجرة فهرست شاهدها

با فشردن کلید در پنجرة فهرست شاهدها 19(شکل ) و مشخص کردن نام و محل ذخیرة فایل در رایانه، فایلی از برنامۀ اکسل ایجاد خواهد شد و تمامی شاهدهاي موجود در پیکره براي واحد واژگانی انتخابشده در آن قرار خواهد گرفت. همانگونه که مشخص است (شکل 20)، در فایل اکسل، هر شاهد به همراه نام کتاب و .<br>شمارهٔ صفحۀ اَن قرار گرفتهاست.

|                                             |        | <b>International Macrosoft Ford</b>                                                                                                    |
|---------------------------------------------|--------|----------------------------------------------------------------------------------------------------|
| <b>Home</b>                                 | Intert | $M = 0.$<br>Page Layout<br>Formulas Data Review<br>View <sup>1</sup><br><b>Developed</b>                                                                                                    |
| & Cut<br>J & Copy<br><b>Framiat Painter</b> |        | E AutoSum =<br>$\mathcal{N}$ $\mathcal{N}$ $\mathcal{N}$ $\mathcal{N}$ $\mathcal{N}$ $\mathcal{N}$ $\mathcal{N}$ $\mathcal{N}$ $\mathcal{N}$ $\mathcal{N}$ $\mathcal{N}$<br>Calibri .<br>- EXWap Text<br>General .<br>$\overline{A}$ fut $\overline{A}$<br>$\frac{d\mathbf{F}}{d\mathbf{F}}=\frac{d\mathbf{F}}{d\mathbf{F}}\text{Merget A Center}=\frac{\mathbf{S}\times\mathbf{N}_0}{\mathbf{S}\times\mathbf{N}_0}+\frac{1}{2}\frac{d\mathbf{F}}{d\mathbf{F}}\text{ (Sondtional Formula: } \text{for all } \mathbf{F} \text{ or } \mathbf{F} \text{ (Sylet)}\text{ (Sylet)}$<br>Sort & Find &<br>$2$ Clear =<br>Filter + Select |
| <b>Thoboard</b>                             |        | + Thursday<br>Shles<br><b>Collis Collis Collis Collis Collis Collis Collis Collis Collis Collis Collis Collis Collis Collis Collis Collis Collis Collis Collis Collis Collis Collis Collis Collis Collis Collis Collis Collis Collis Collis Collis Coll</b>                                                                                                    |
| D1                                          |        | ه <mark>به استایش میکرد. هیشه توی حوظ خانخان می</mark> نشنت و ق <i>ول میکند. بلند می شهر کرده و می در می کشون در می کشود جهر و هم که اسم به زود می اسم کارد به دست و سرحان از همان می کرد به دست و سرحان از همان می کرد به دست و سرحان از هم</i><br>$+0.000$                                                                                                    |
| A                                           |        |                                                                                                    |
| استراز کا 1                                 | 89     | صدایت میکرد. همینه این خله استان است و افیان میکند. بلند سیند کمردند و این استان استان میکند این کار است از در می استان دارد کرد به دست و سرهال از مان این کود از همان این کود                                                                                                    |
| خرف                                         | 102    | گلویهاو را بی سروستا گزی همام کمیر میگرد. وسائی که در در خصاصه که علی در استان استان استان و استان است و استان استان و استان و استان و استان و استان و استان و استان و استان و استان و استان و استان و استان و استان و استان                                                                                                    |
| GZZ                                         | 101    | خوب، خوبت سرحل، بط مبتث هر درانی ملل خوبت رلی اهل مطلعه و درک کودن را از این از این می می از مرکز که چی اینا تزدیکش بازی بات بدهید و ایمت رعا نا با منا داخ شده و است بدهید و است به محت رعا با منا داخ شده است.                                                                                                    |
| زنی با چک                                   | 86     | رکنار رودخانهٔ آهی شریز کم می زدند فکر می کرد. برای رامع شروع که است از مان دارای است که است از در سکن است بودانی را مولع شوداین خد کند رکنادیکی کشن مان میدهد رکنادیکی کشن مان مولو شودان است از است نیست از است نیست است نی                                                                                                    |
| دو دنيا                                     | 215    | کب، شارش دهر، و پوست داغش را بوس از می این اس کرد از می باز از گرفت و مورد این زن می کنند. از این است و در دو فرس را میکناسد. سیده را بر میکنند و گانی ما را انداز و از میکنند. سیده را بر میکنند و این می کنند و کارش ما را                                                                                                    |
| در خرابات ما                                | 129    |                                                                                                    |
| نقوقته -                                    | 116    | اروی سر و تئی سرخ بن کی را که داشتر سازم در سال با در این این اس و در بی ایران این این اس از این اس است. کنتر تشریح می این کردن کردن از این اس این اس اس است است است است از ۱۱ می شود کردن می کردن اس اس است است است است است                                                                                                    |
| المدان شهر با                               | 51     | نتر و نیژ میکند یکیو قال پینا میشود و ناش آن شرکت می این از این است از است از این میکند از است است است است. به مستن حرم می آیند، برای گواردا گندمی تشد و پای بیرق ساگوش می کند و پای بیرق ساگوش می کند و پای بیرق ساگوش می کند                                                                                                    |
| ادر خرابات ما                               | 207    | که می ورخید و روی شدل به می این سی استر که روی کبر شدل می است. ارنجا نیز دارل شهر اس بر این و این می در سر می در این سازوری کرد.ارسیم بیروی و کیدر و سرهال از مقال در رودان و روی می است.                                                                                                    |
| $10 - c + 14$                               | 170    | اد سل به سعد غراه گفتارهه شعبت از مدرسر غراه گرناك بنك منكسر و اصبابي بگ بند زريگ كه كافر اصباب مربران را تك بابو از را علم ساع مربعات انكثر برا ساز مسعد غراف گفت است.                                                                                                    |
| حالا کی بندل 11                             | 188    | خنجشد اسف به گرتش رسید نگاهن که کرد، استد سکی برایش تار در تار تار از این از در کار کار است است است است است است که است که است که است که است که کنید برد که تا بیمن از خان میدرد که تا بیمن از خان که کنید برد که تا بیمن از خر                                                                                                    |
| سرخي تواز 12                                | 43     | منٹی آسد روسری آبی نوبی سر گردہ و ملل شیشه سرحال تنث آیلا او ان او سرقی میں اس کے مطلب اس کے مطلبه مریود میگرید از سنج وند نفر زنگ زداند و کارش ناکتاها ، فائم گوارور او کے دفعہ و شاہر اور اس کے دنیا اور ان کے دنیا اور کا ا                                                                                                    |
| مودئها 13                                   | 176    | آهن است و اعسابش از سلگ به سه چیز اعتقاد بارد به شده این از شد و شرک برای در این از این از است و است و خلاص الحاج توای و می از سوت و نیاز بعضی شدها که سرمل است، من 7                                                                                                    |
| سائم مترسك 14                               | 117    | است، هایت کنا!جمده کلیتو که گفته به مهمازخوش را خپلی ازمان کو به این شرکت از این است از این از کردن کر از کروش و خور کامسازه، شرکت سرهال ست، خوب می ورود که از کروش و خور کامسازه، شرکت سرهال ست، خوب می ورود                                                                                                    |
| شب مدای 15                                  | 126    | اهلکسائل لمردانو وهلور عائق این کار است اگر ولوش را نگرم نسف روز را در خدام می شد و است کار از مقال استادته به قول خود در از استادر معام کردن من میگردد کرده می شود که مسلم کردن است و استاده                                                                                                    |
| كُنْكُر با نجف 16                           | 179    | و سرحال است. (پخی شما ترجمه را به طور جدی با سینما شروع کردید؟ (باید گفت باید اسم این اسم اسم به این اسم اسم اسم کرده بردید و این فلمها هر به پادگیری و تمرین زبان کمال از اسم به پادگیری و تمرین زبان کمک ) 8                                                                                                    |
| دائها در کرد 17                             | 31     | آنامس بلکلکی میخرد بانک میکند و ناغال میارکند روی بینی و میخندانر خوراب نمیروند کس می می در سال است و است است و است است و از ایک تا پیراهن گذار بشور و بیوش سر میکند 11                                                                                                    |
| نخترى باريا 18                              | 43     | انتظار او مرماند و چشمایش مرگشت و خاش برواز مرکزد حس مرکزد که ام دیگر شاه سال است و این است از در این این این این است بورون اورده بود و برای او خوانده ر بسیده بودنه است. 27 سیده بودن اورده بود و برای او خوانده ر بسیده بودن                                                                                                    |
| هنگل بنیر 19                                | 192    | فرملند برخائف انتظر سربان عسبانى لشد خشيدها اسب فهواي كر هر كس غالبي شخص والمساح والمستعمل أسدود والمساحم والمستحرمان أسدود سوت ميرزد و دوباره شاهخان خشك راجعم وكرد و ترياد منافضان خشك راجعم وكرد و                                                                                                    |
| من دختر نيد 20                              | 71     | امراییا به مه گفت که توجهان را جلب کنند چون میخواه اعظم کند آول از وزنامه بوم و این کن در از این که از تایلیکرین نوع آن در جهان استار گرشه ای ان آن را به مسترهای سورهای استار می شد کرشه ای از آن را به مسترهای سورهای استار                                                                                                    |
| $21$ chasen                                 | 55     | گلیکی دا در پرداخش مردان در داخل هارش موفق بودند تا مردان داخل زمین می در این این می از این این معارف معارف است و است و است و است و است و است و است و است و است و است و است و است و است و است و است و است و است و است و است و                                                                                                    |
| أن طرف خيا 22                               | 64     |                                                                                                    |
| اراژی در کر، 23                             | 181    | اول زن ها را میبند. مسئله میگوید هیش ماهرخ هملند پیر ولی سی ملائی می این از سال این می از از از است سال می کودی شد است سله ساکن را گرفته ر ملل ملومتی میکند. می از این از این از موارد می از این از این از این از این از این ا                                                                                                    |
| در خرابات ما 24                             | 289    | یش پس از جرایی از شرعرش و حتی یکسال قل از این که هرم خبری زهود یا کلی از این این ارز در این شروع می در است در است در است و است و است و است است و است و است و است و است و است و است و است و است و است و است و است و است و اس                                                                                                    |
| 25 AM US                                    | 66     | ا «الان نرید، بازیمون که کمر، لشده جازی رو راش کن خی از کی از این از سر از این از این از است و از از است که ای از است که مسلمهٔ آن خور شد. او که ای اوان فلر روی اسالت خوابل باز می از اسالت خوابل اس از این می اسالت خوابل ا                                                                                                    |
| <b>B 4 F R Sarehal</b>                      |        |                                                                                                    |
| Ready                                       |        | <b>UT (3) 100% (-)</b><br>$\sim$ $\sim$                                                                                                    |
|                                             |        | 9.30 PM<br><b>Deletop</b><br><b>BI</b> + 19.9 4.40<br>11/16/2014                                                                                                    |

شكل ۲۰: فايل اكسل

**50**  فرهنگنويسی، شمارة 10 ، 1394 **مقاله** معرفی نرمافزار فرهنگنویسی پِرلکس (Perlex (

**«ـ منوِ 4 »ها مدیریت مدخل**

منو «مدیریت مدخلها» مهمترین بخش پرلکس است و از طریـق ایـن منـو، مـدیریت، تعریف و حذف یا افزودن مدخلها انجام میشود.

شكل ۲۱: منو مديريت مدخلِها

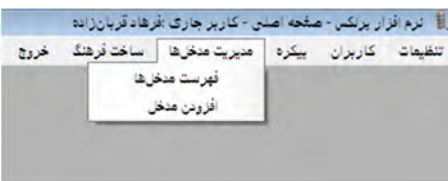

### **»ها فهرست مدخل«ـ فرمان 1ـ4**

از طریق پنجرهٔ «فهرست مدخلها» می توان بـه تمـامی سـرمدخلهـایی کـه تـاکنون در نرمافزار پرلکس ثبت شدهاند دسترسی یافت:

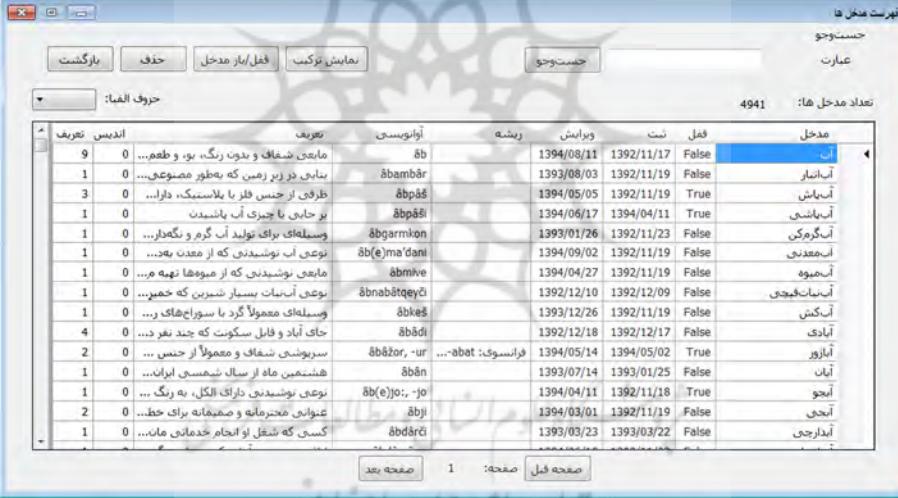

شكل ۲۲: پنجرة «فهرست مدخل ها»

مدیر سیستم میتواند با استفاده از کلید [ فهدایارملحل] در پنجرهٔ «فهرست مـدخلهـا» کاربران را از ایجاد تغییر در مدخلی باز دارد. این کار پس از تـألیف نهـایی آن مـدخل انجام میشود.

مدیر سیستم میتواند با استفاده از کلید هستی هریک از سـرمدخلهـایی را کـه بهاشتباه ثبت شدهاند حذف کند.

با انتخاب یکی از مدخلها و فشردن کلید میتوست میتوان بدون وارد شدن بـه

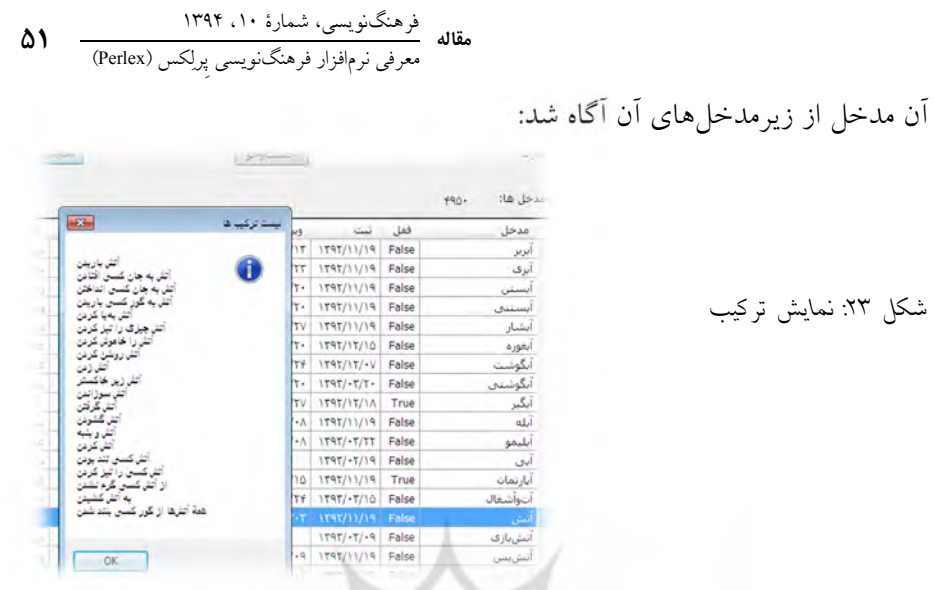

با استفاده از فیلد میتوان مدخل مـوردنظر خـود را در نرمافزار پرلکس جستوجو کرد. براي باز کردن مدخل باید روي ستون سمت راسـت مدخل مورد نظر، مانند <mark>است استان</mark>ست دو بار کلیک کرد. در این صورت پنجرهٔ «ثبـت / ویرایش مدخل» باز می شود:

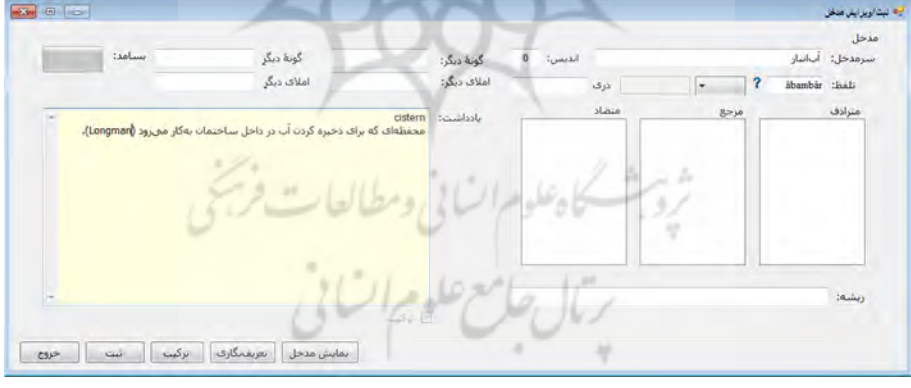

شكل ۲۴: پنجرة «ثبت / ويرايش مدخل»

در فیلدِ <sup>العطفت:</sup> کاربر میتواند دربارهٔ آن مـدخل نکتـهای بنویسـد. چنـان *کـ*ه در مدخل «آبانبار» دیده می شود، فرهنگ نویس ترجمۀ این مدخل را از فرهنگی انگلیسـی درج کردهاست. آنچه در این فیلد میآید در نسخهٔ چاپی ظاهر نمیشود. در سه فیلد بــه هــاي ترتیــب، تلفــظ رسمی، گفتاری یا عامیانه و دری درج میشود.

**52**  فرهنگنويسی، شمارة 10 ، 1394 **مقاله** معرفی نرمافزار فرهنگنویسی پِرلکس (Perlex (

 براي برخی واژههاي داراي تلفظ گفتاري یـا عامیانـه امکان درج این تلفظها وجود دارد.

۲۵شكل : منوِ تلفظ گفتاري يا عاميانه در بخش بسامد تقریبیِ سـرمدخل در «پیکـرة فارسـی روز یـا هـر ،» پیکرهاي که در پرلکس وارد شدهاست، با رنگ سبز نمایش داده میشـود. ایـن بخـش، بهويژه براي تألیف فرهنگهاي زبانآموز، بسیار کاربردي است.

در سه قسمت مسلم است. تصویر است از تغییری داد، امـا اگر در مدخل **الف** متـرادف آن مـدخل **ب** ذکـر شـده باشـد، مـدخل **الـف** در بخـش مدخل » مترادف »**ب** اگر در مدخل ؛شود نمایش داده می **الف** به مدخل **ب** ارجـاع شـده باشد، در بخش مدخل » مرجعِ« **ب** مدخل **الف** نمایش داده مـی شـود و اگـر در مـدخل **الف** متضاد آن مدخل **ب** ذکر شده باشد، مـدخل **الـف** مـدخل » متضـاد» در بخـش **ب** نمایش داده میشود. این بخش براي یادآوري ارجاعهاي مستقیم و غیرمستقیم به کاربر است و فرهنگ را به شبکهاي از واژگان تبدیل می توانـد بـا نویس نیـز مـی کند. فرهنگ مراجعه به مدخل های مترادف یا متضاد و الگوبرداری از تعریفهای آنها، تعریفهـای یکدستتر و منسجم تری ارائه دهد.

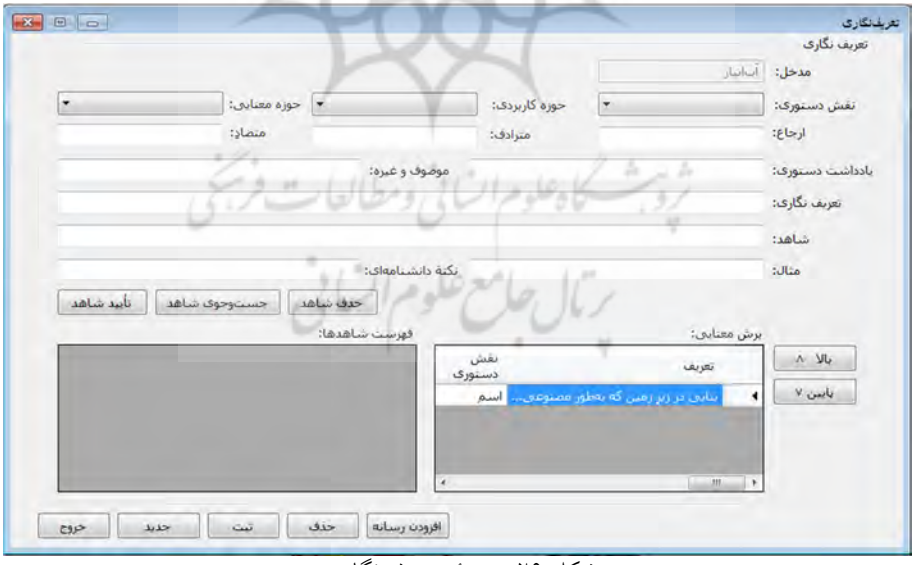

با فشردن کلید ِ میسه هاری پنجرهٔ «تعریف نگاری» باز می شود:

شكل ۲۶: پنجرة «تعريفنگاري»

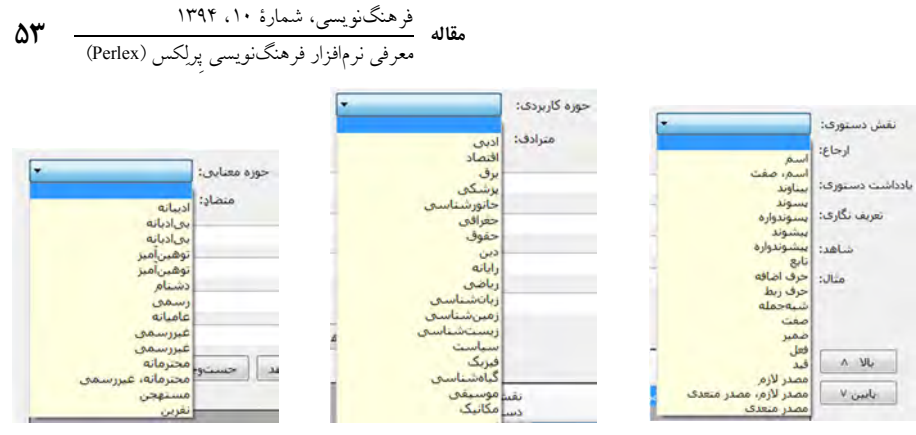

شكل ۷۷: منو «نقش دستوری» شكل ۲۸: منو «حوزهٔ كاربردی» شكل ۲۹: منو «حوزهٔ معنایی» همانگونه که در شکل ۲۵ دیده می شود، کاربر نمایی کلی از مدخل را یکجا پـیش چشم می بیند و این مسئلۀ مهم به آسانی استفاده از نرمافزار میانجامد.

در مدخلهای دارای چند برش معنـایی، بـا فشـردن کلیـدهای مسلمهای و اسسمها میتوان تقدم و تأخ ر معنیها را مدیریت کرد.

با فشردن کلید<sub>ِ ا<sup>ی</sup> رود رسانه می توان تصـویر، صـدا و فـیلم را بـه مـدخل مـوردنظر</sub> افزود. نکتۀ مهم اینکه نرمافزار پرلکس به گونه اي طراحی شدهاست کـه پـس از پایـان تألیف فرهنگ می توان از دادههای آن برای تولید نرمافزار فرهنگ در قالب لوح فشـرده استفاده کرد. این لوح فشرده میتواند به همراه کتاب یا جداگانه به کاربران عرضه شود. در بسیاري از نرمافزارهاي فرهنگهاي معتبر فرنگی، علاوهبر متن فرهنگ، تصویر، صدا و فیلم نیز وجود دارد. این بخش از پرلکس به فرهنگ دهـد تـا نویس این امکان را مـی تصویرها، صداها و فیلمهای ازپیش مشخص شده را به مدخلها بیفزاید. با فشردن کلید میتوان برش معنایی انتخابشده را حذف کرد. می با فشردن کلید توان پس از پایان نگارش هر برش معنـایی، تعریـف برش معنایی بعدي را آغاز کرد. در فیلدِ علاملت مستورد: می توان نکتهای دستوری درمورد واحد واژگانی موردنظر ذکر کرد؛ برای مثال در مدخل علاقهمند می توان نوشت: (معمولاً با حرف اضافۀ «به»). در فیلد باشته استانههای اطلاعاتی افزون بر تعریف نگاری آورده می شود، مانند ِ **خان هفت** مراحل متعدد و دشوار براي رسیدن بـه چیزی یا انجام گرفتن کاری [نکتـۀ دانشـنامهای: مانند رستم و اسفندیار گذراندهاند.] دراصل، برگرفته از هفت مرحلۀ دشواري اسـت که در بعضی داستانهـاي اسـاطیري، پهلوانـانی،

براي افزودن شاهد در فیلد باید از طریق پیکره اقدام کـرد. بـا فشـردن

**54**  فرهنگنويسی، شمارة 10 ، 1394 **مقاله** معرفی نرمافزار فرهنگنویسی پِرلکس (Perlex (

کلید <del>و مستحده شاهد ا</del> پنجرهٔ «فهرست شاهدها» باز می شود و می توان به تمامی شاهدهای پیکره که واژة موردجست وجو در آن آمدهاست دسترسی یافت:

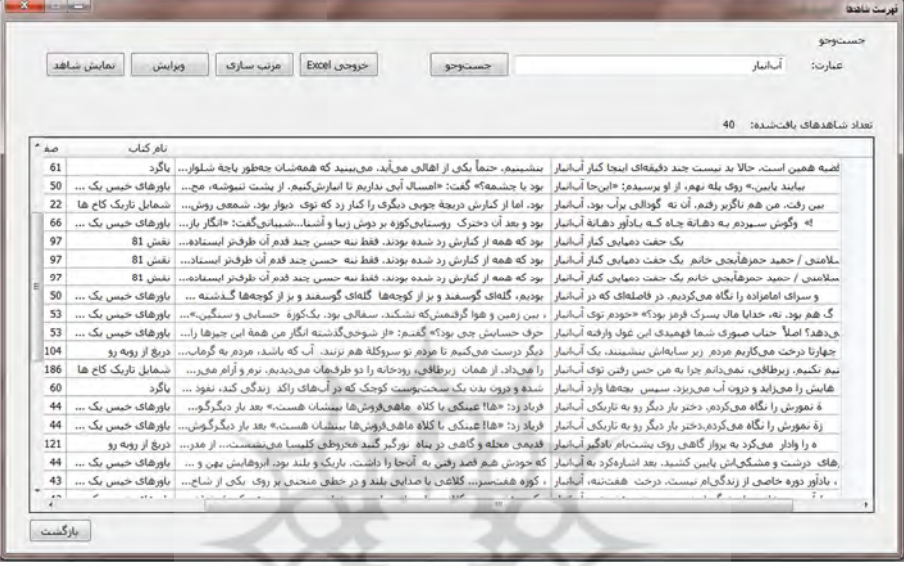

شكل ۳۰ پنجرة «فهرست شاهدها»

با انتخاب هر شاهد و فشردن کلید (تقلیش ساهد) پنجرهٔ «نمایش صـفحۀ شـاهد» بـاز میشود که در آن میتوان به کل صفحۀ متن شاهد دسترسی یافت. بـا انتخـاب قسـمت موردنظر و فشردن کلیدِ اسعد این پنجره بسته می شـود و شـاهد انتخـاب شـده در فیلد «شاهد» در پنجرهٔ «فرم تعریفنگاری» (شکل ۲۶) کپی میشود:

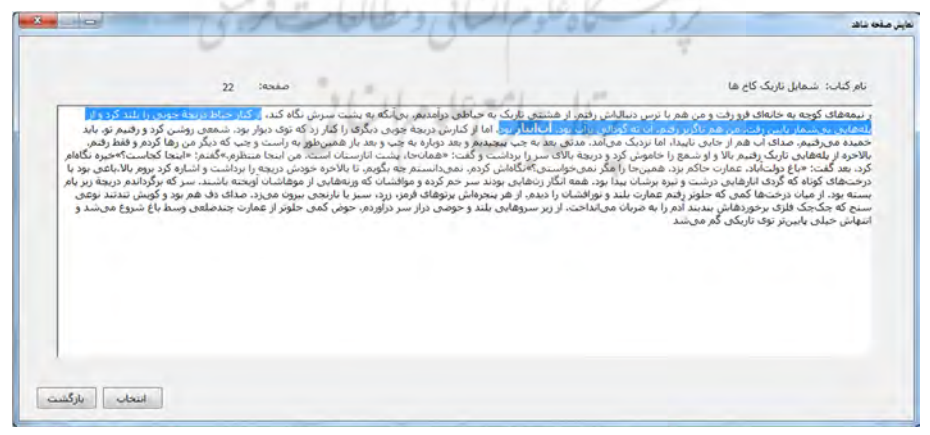

#### «: پنجرة ۳۱شكل نمايش صفحة شاهد ، انتخاب شاهد»

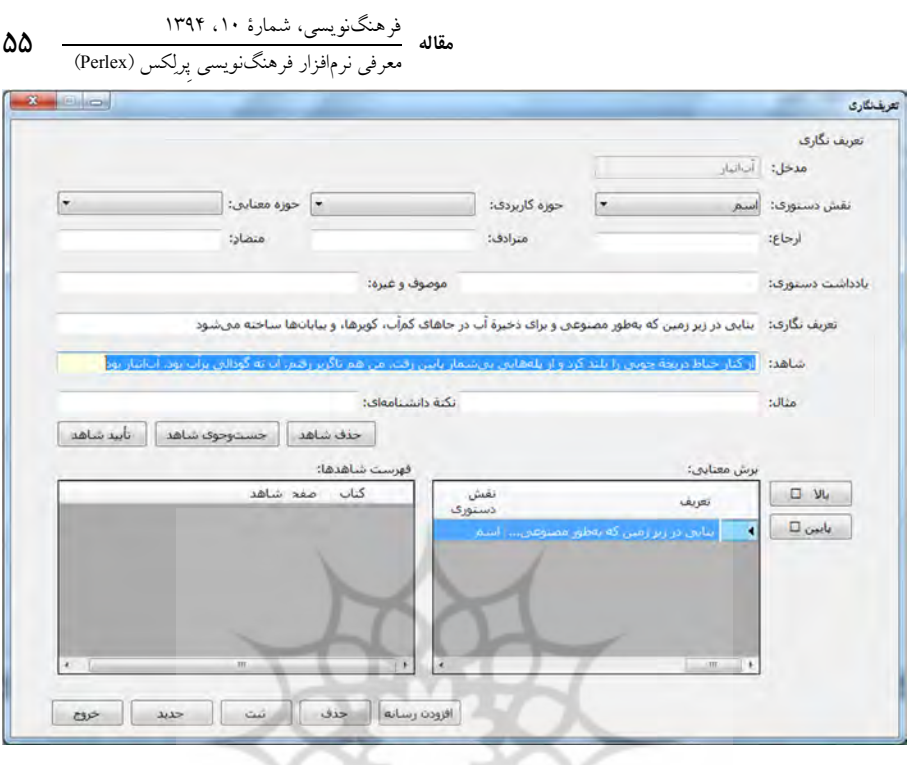

### شکل ۳۲ پنجرهٔ «تعريفنگاري»، كپي شدن شاهد انتخابشده در فيلد شاهد

## با فشردن کلید<sub>.</sub> [ تاسدهناهد به کادر «فهرست شاهدها» منتقل می شود:

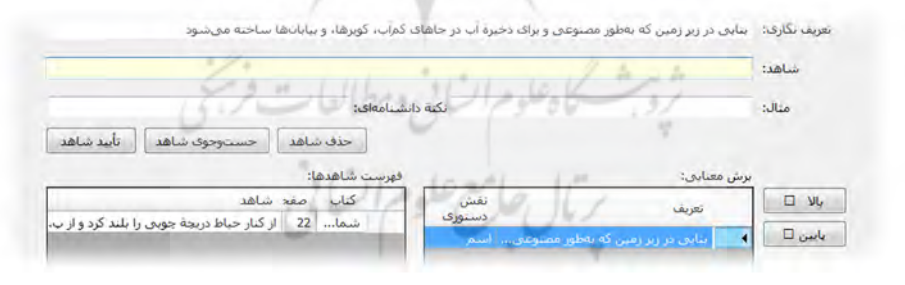

شكل ۳۳. انتقال شاهد به كادر «فهرست شاهدها»

پس از فشردن کلیدِ <del>استهای</del> تعریف نوشته شده نیز به کادر «برش معنایی» منتقــل شود. حال می می توان با همین روش، معنی بعدي را تألیف و شاهد آن را انتخاب کرد. براي تأليف ترکيب (زيرمدخل) در صفحۀ «ثبت / ويــرايش مـدخل» (شــکل ٢۴) کليــدِ را فشار میدهیم و با ظاهر شدن پنجرة »ترکیـب « ، ترکیـب مـوردنظر خـود را

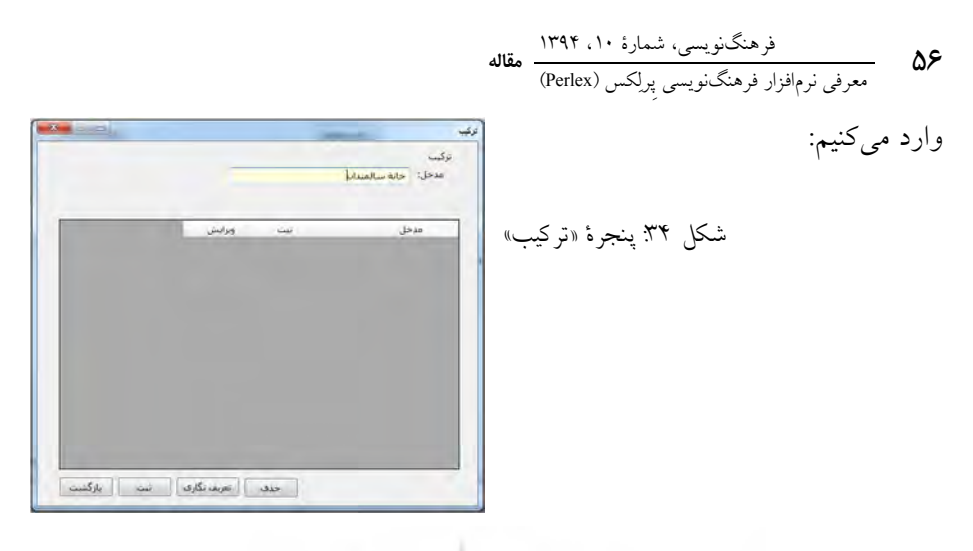

پس از فشردن کلیدِ است انتخاب ترکیب ثبـتشـده و سـپس فشـردن کلیـدِ [تعیفکلی | دوباره پنجرهٔ «فرم تعریفنگاری» (شکل ۲۴) باز می شود. با این تفاوت کـه اینجا گزینۀ نقش دستوری غیرفعال است. با فشردن کلید «جستوجوی شـاهد» پنجـرۀ «فهرست شاهدها» باز می شود. ادامۀ کار مانند انتخاب شاهد برای سرمدخل است.

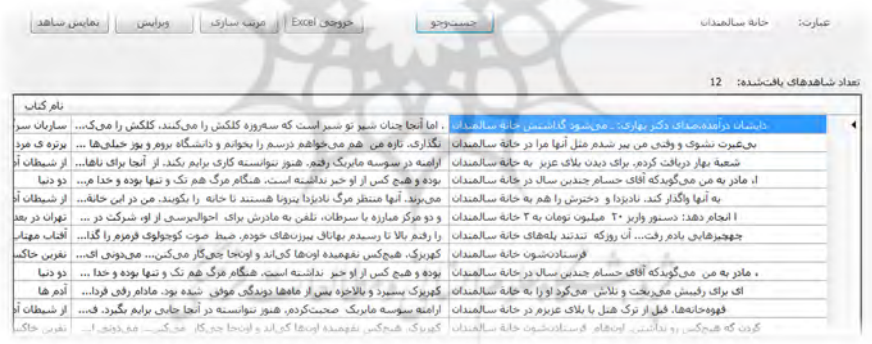

«: پنجرة ۳۵شكل فهرست شاهدها »

 **»افزودن مدخل«ـ فرمان 2ـ4**

با اجرای فرمان «افزودن مدخل» پنجرهای خالی شبیه شکل ۲۴ ایجاد می شود کـه در آن میتوان سرمدخل مورد نظر خود را وارد و با فشردن کلید ِ است آن را ثبت کرد.

> **»ساخت فرهنگ«ـ منوِ 5** از طریق این منو می توان به سه روش از فرهنگ خروجی ورد گرفت:

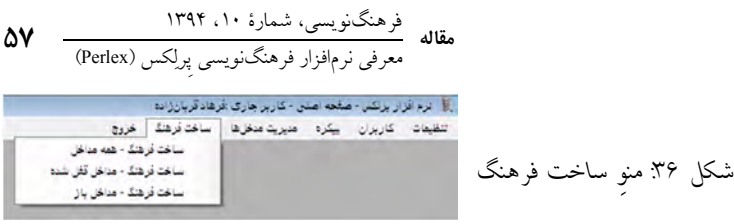

**«ـ فرمان 1ـ5 ساخت فرهنگ ـ همۀ مداخل »** با استفاده از این فرمان میتوان از همۀ مدخلهاي موجود در نرمافزار خروجی ورد گرفت.

**ساخت «ـ فرمان 2ـ5 »شده فرهنگ ـ مداخل قفل** با استفاده از این فرمان می توان از مدخل هایی که پیش از این بسته شدهاند (شـکل ۲۲) خروجی ورد گرفت.

**«ـ فرمان 3ـ5 ساخت فرهنگ ـ مداخل باز »** با استفاده از این فرمان میتوان از مدخلهایی که هنوز بسته نشدهاند خروجی ورد گرفت.

 **وجو هاي جست ـ روش6** برای جستوجو در شاهدها در پنجرهٔ «جستوجوی شاهد» (شکل ۱۹ و ۳۰) سه نـوع امکان جستوجو وجود دارد:

۱. **جستوجوی دو واژهٔ متوالی**: با گذاشتن فاصله میان دو کلمه، مانند «پرچم سفید»، «جان کلام»، «جگرِ زلیخا»، «خلعِ سلاح» و «گاو پیشانیِ سفید».

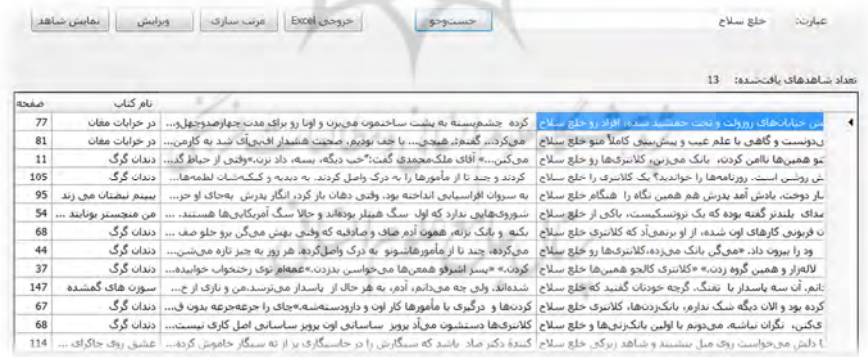

: ۳۷شكل پنجرة فهرست شاهدها، جستوجوي دو واژة متوالي . 2 **جستوجوي دو واژه بدون فاصلۀ مشخص** «: با گذاشتن %» ویـژه (بـه لاتـین)، بـه براي عبارتهاي فعلي، مانند «أغوش» و «باز» براي یافتن «أغوش کسی باز بودن». . 3 **جستوجوي دو واژه با فاصلۀ مشخص** .نشانهبراي هر » ؟«: با گذاشتن

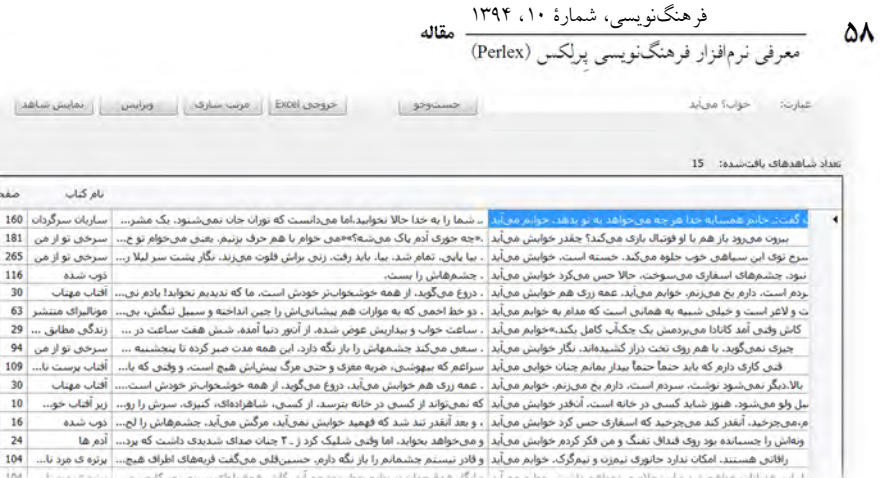

**58** 

ł

.<br>شكل ٣٨: پنجرة فهرست شاهدها، جستٍوجوي دو واژه با فاصلة مشخص

.4 در برخی موارد میتوان براي تمایز برخی واژهها از صورت پسوندي یا پیشوندي آن ها، در یک یا دو طرف واژه فاصله گذاشت، مانند جست وجوی «دفتر » + کلید فاصله، براي جلوگيري از نشان دادن کلمۀ «دفترچه» در نتيجۀ جستوجو. پس از پایان تألیف مدخل، با فشردن کلید ِ مسلسم مدل آدر پنجرهٔ «ثبـت / ویــرایش مدخل» (شکل ۲۴) نسخۀ نهایی و صفحهآرایی شدۀ مدخل نمایش داده می شود:

<mark>آبانبار abambår</mark> (اسم) بنایی در زیر زمین که بهطور مصنوعی و برای ذخیرهٔ آب در جاهای کمآب، کویرها، و بیابانها ساخته .<br>میرشود: از کنار حیاط دریچهٔ چوبی را بلند کرد و از پلههایی بیرشمار پایین رفت. من هم ناگزیر رفتم. آن ته گودالی پرآب بود. آب\نبار سی سور دهستان تاریخه تابع دو ۲۹۴شکل می در است با است است.<br>پود (هستان تاریخه تابع دو ۲۹ شکل ۳۹۵ پنجرهٔ «چاپ مدخل»

در فيلد توان واژه می توان واژه مدخل جست وجو کـرد. ايـن قسـمت، مدخلویژه در به هاي طولانی و داراي ترکیبهاي فراوان کارآمد است.